Wiki UNICEN - https://wiki.rec.unicen.edu.ar/wiki/

## **Dim Dim**

- [Priorización de características y estado de las mismas](https://wiki.rec.unicen.edu.ar/wiki/doku.php?id=informatica:vc:caracteristicas)
- [Estado de la instalación y puntos a tener en cuenta para lograr el correcto funcionamiento del](https://wiki.rec.unicen.edu.ar/wiki/doku.php?id=informatica:vc:estadoinstalacion) [servidor](https://wiki.rec.unicen.edu.ar/wiki/doku.php?id=informatica:vc:estadoinstalacion)

#### **Acceso**

Existen Dos Servidores de Dimdim

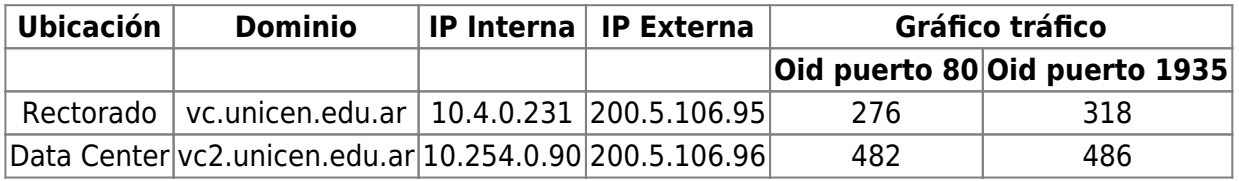

Para consumo de una videoconferencia: <http://federacion.unicen.edu.ar/mrtg/tasa/oid>**XXX**.html

# **Limitaciones y Buenas prácticas de uso**

#### **lista de modelos de cámaras web que funcionaron correctamente:**

Genius e-Messenger 112 (Hasta ahora la de mejor calidad) Genius e-Messenger 310 (el micrófono no es bueno) Genius VideoCAM Eye iron eucc-890 eurocase (El mcirofono no tiene mucha calidad, pero capta todo muy bien, ademas tiene una función en la que podes decirle que siga a tu rostro y zoom )

el plugin de flash tiene que detectar la cámara instalada, para esto a veces es necesario reiniciar el navegador

#### **Navegadores:**

Firefox 3.0.8 (ok) IE 7.0.5 (ok) Chrome 1.0.1 (No se puede compartir el escritorio, pero se lo puede ver mas amplio con su función "crear acceso directo como aplicación")

#### **Presentación power point:**

office 2003 (ok) office 2007 (ok) open office (cuando compartís escritorio a pantalla completa no se visualiza la presentación)

#### **General:**

La mejor combinación es: el que comparte el escritorio tiene que tener una resolución de 800×600 32bit y el que visualiza tenga una resolución por ejemplo de 1152×900 o superior, para que entre todo el cuadro de la pantalla. además si usa el navegador Chrome puede crear un acceso directo en el escritorio como aplicación a <http://vc.unicen.edu.ar/>de esta forma se tiene un marco de trabajo mas amplio, recordar que con el chrome no se podrá compartir escritorio.

### **Audio**

**acople:** se genera un acople cuando microfono origen capta sonido origen y "al mismo tiempo" micrófono\_destino capta sonido\_destino.

**Solución del acople** –NO– se soluciona bajando un poco el sonido o la captación de alguno de los micrófonos, porque si el micrófono no alcanza a captar el sonido, seguramente nosotros tampoco lo escucharemos, Se soluciona haciendo que en el origen no se escuche el sonido abiertamente sino con auriculares, de esta forma es imposible que el micrófono capte el sonido de un auricular, o el micrófono tiene que ser alguno de tipo bincha muy bueno, que capte solo el sonido del que habla y nada mas que eso, con muy poco alcance,esta ultima solución seguramente sera mucho mas cara !

**Eco:** se genera cuando el micrófono destino capta el sonido destino, por lo tanto el que da la clase escucha lo que el dice pero con un delay que hace muy dificil concentrarce en lo que se esta diciendo **Solución del eco:**mientras se da la clase, el micrófono\_destino debe estar apagado, y encenderse solo para hacer alguna pregunta, o el que da la clase silencia el sonido del otro lado, y es el quien habilita a un alumno a hacer una pregunta.

# **Configuración adecuada para crear Video Conferencia**

Clic sobre Start Meeting para crear una video conferencia

En la pestaña General: dar un nombre a la video conferecia adecuado En la pestaña Features Colocar: **Lobby** (Habilita el panel para compartir escritorio) en ON **AutoMic** (Asigna la cámara automáticamente al segundo participante que se conecte) en ON **Network** en LAN **Meeting Length** en el máximo estimado que durara la video conferencia **Return URL** (la página a la que irá el navegador luego de terminada la video conferencia)

# **Problemas y soluciones de uso**

1

**problema:**El receptor no ve o no escucha lo que el emisor hace o dice **solución:**El emisor debe reiniciar transmisión, para esto apretar sobre su nombre en la lista de personas y elegir restar A/V Brodcaster

2

**problema:**El emisor no puede compartir escritorio, no esta usando Chrome **solución:**El emisor debe reinstalar el plugin de dimdim, para esto desabilitar el plugin, cuando intente compartir escritorio tendrá que descargar nuevamente el plugin instalarlo y si todabia no vuelve a la pagina principal de la videoconferencia (firefox) habilitar el plugin nuevamente 3

#### **problema:**No toma la cámara.

**solución:**Fijarse si otra aplicación la detecta (por ejemplo messenger), sino es así, reiniciar la máquina, esto es porque hay veces que se queda sin recursos el sistema, a pesar de tener memoria suficiente.

From: <https://wiki.rec.unicen.edu.ar/wiki/>- **Wiki UNICEN**

Permanent link: **<https://wiki.rec.unicen.edu.ar/wiki/doku.php?id=informatica:vc:instalaciondimdim&rev=1244480047>**

Last update: **2017/10/10 16:08**

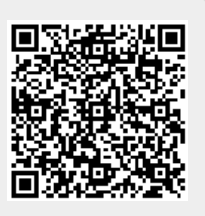